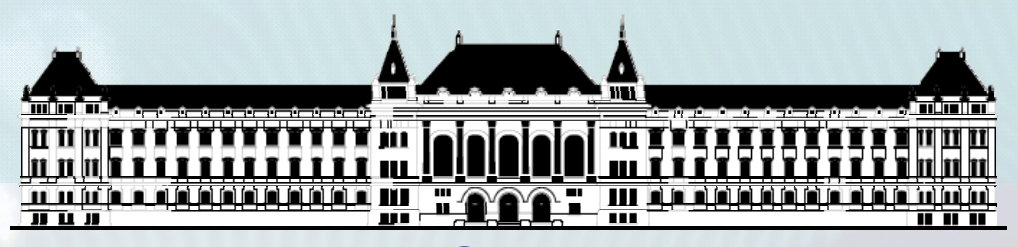

**BUDAPESTI MŰSZAKI ÉSGAZDASÁGTUDOMÁNYI EGYETEMVILLAMOSMÉRNÖKI ÉS INFORMATIKAI KAR MÉRÉSTECHNIKA ÉS INFORMÁCIÓS RENDSZEREK TANSZÉK**

# **Rendszerarchitektúrák labor Xilinx EDK**

**Raikovich Tamás**

**BME MIT**

**BME-MIT**

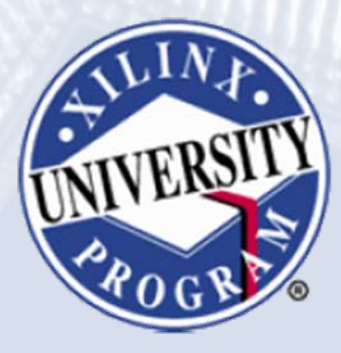

**FPGA labor**

### Labor tematika (Xilinx EDK)

- **1. labor:**
	- A Xilinx EDK fejlesztői környezet ismertetése
- **2. labor:**
	- Egyszerű processzoros rendszer összeállítása
	- Egyszerű szoftver alkalmazások készítése
- **3. labor:**
	- Saját periféria illesztése
	- Megszakításkezelés
	- HW/SW együttes fejlesztés (debugger, ChipScope)

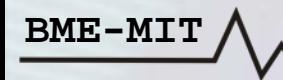

# Témakörök

- **Beágyazott rendszerek**
- **MicroBlaze processzor**
- **EDK alapok**
- **Gyári és saját IP‐k hozzáadása**
- **Szoftverfejlesztés**
- *HW és SW együttes fejlesztése*

**BME-MIT**

**A ChipScope egy, az FPGA tervbe integrálható logikai analizátor, amely az FPGA terv belső jeleinek vizsgálatára használható**

- **Előnye <sup>a</sup> normál logikai analizátorhoz képest**
	- Az igényeknek megfelelően konfigurálható
	- Nem kell kivezetni <sup>a</sup> jeleket FPGA I/O lábakra
		- Nem mindig van erre <sup>a</sup> célra elegendő I/O láb
- **Hátránya <sup>a</sup> normál logikai analizátorhoz képest**
	- FPGA erőforrásokat használ

- – Kevesebb erőforrás marad <sup>a</sup> terv számára
	- $\bullet$ Kisebb kapacitású eszközök esetén korlátozottabb funkció

#### **FPGA labor**

### A ChipScope logikai analizátor

### **A ChipScope rendszer felépítése:**

### • **ICON**

- JTAG kommunikáció
- Vezérlés
- **ILA**

- Logikai analizátor
- **ChipScope Pro Analyzer SW**

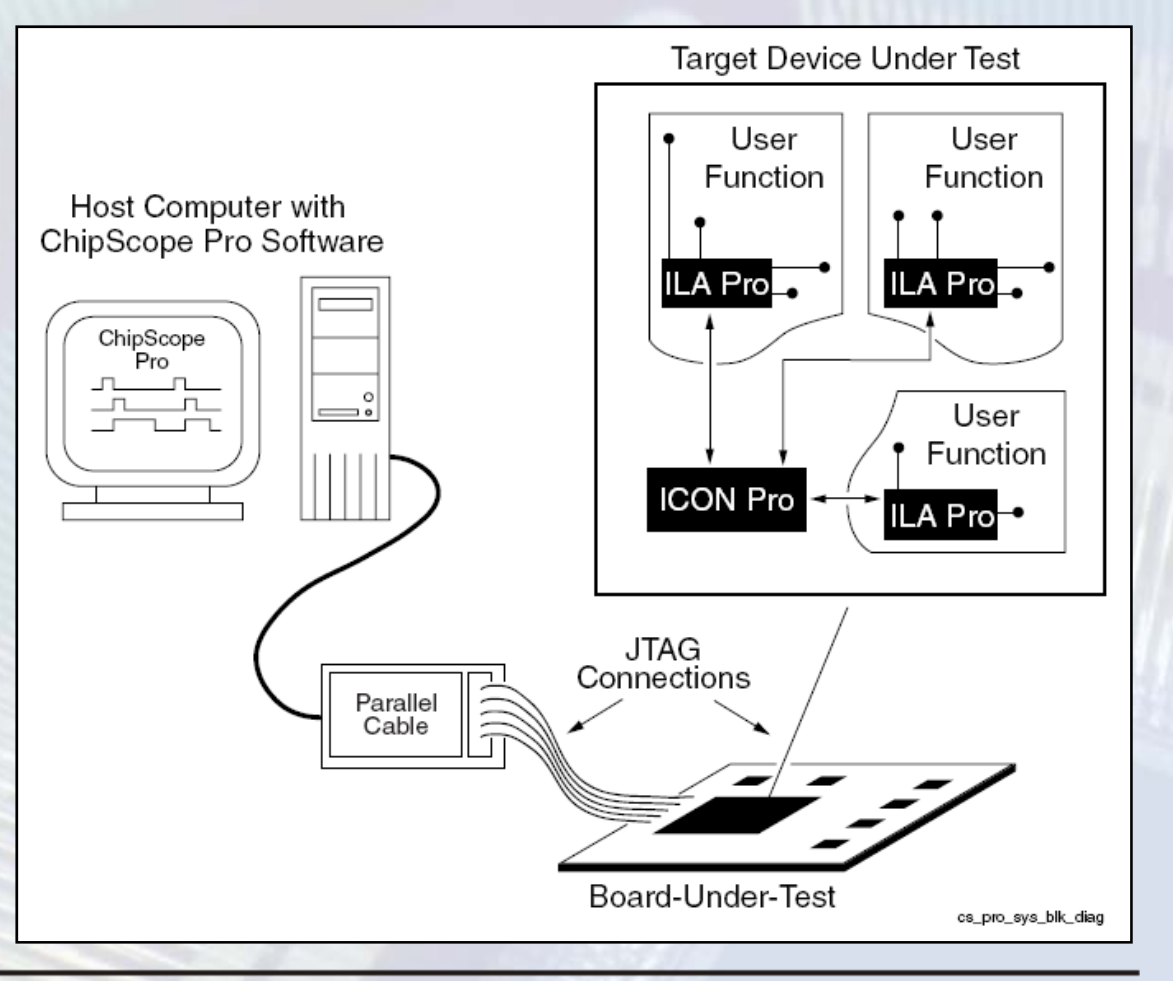

### **A ChipScope ILA bekötési példa (busz monitorozás):**

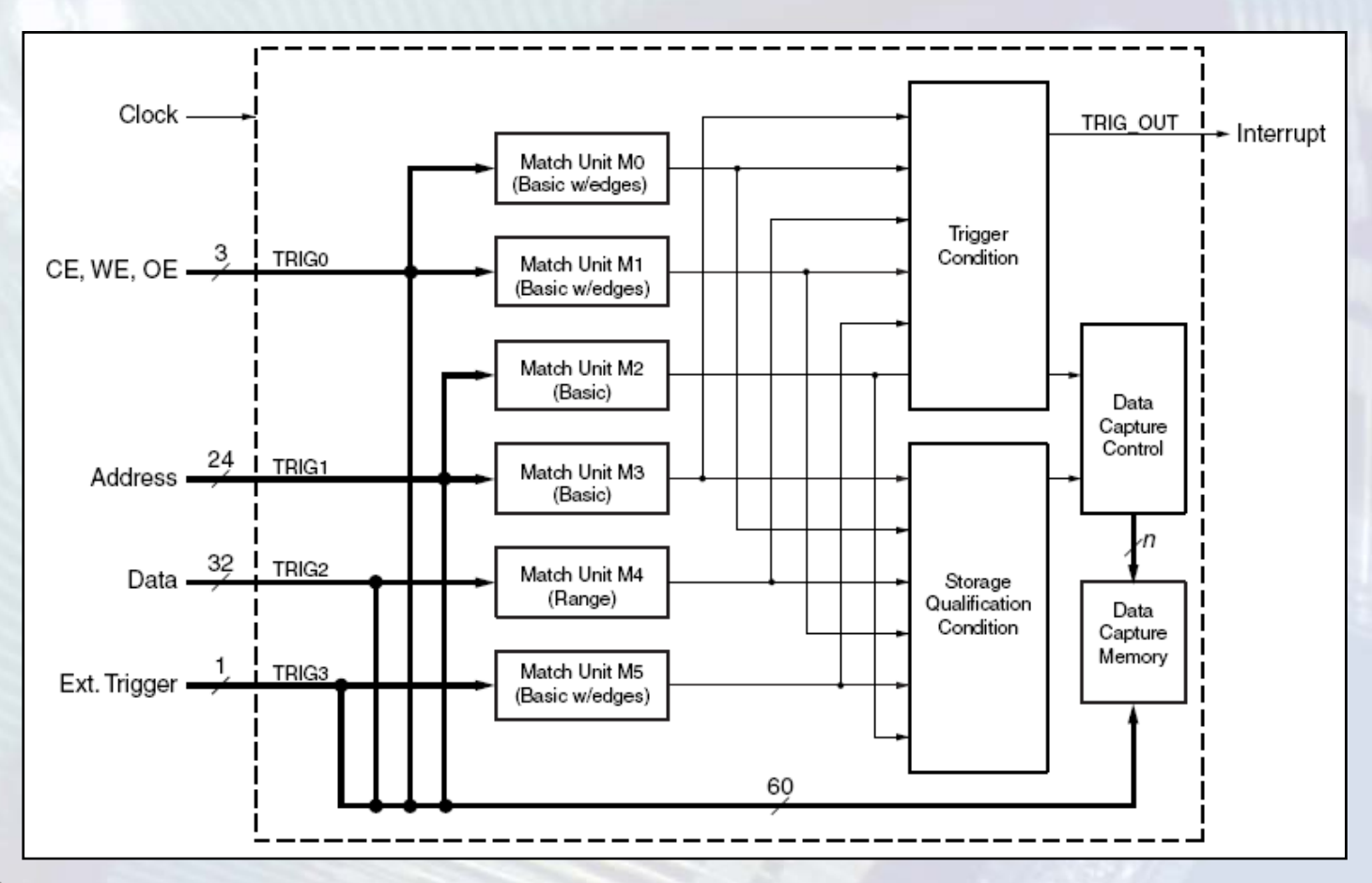

#### **Match Unit: <sup>a</sup> vizsgálandó jeleket összehasonlítja <sup>a</sup> megadott feltételekkel**

- $\bullet$ **Basic: =, <> <sup>m</sup>űveletek**
- **Advanced: =, <>, >, >=, <, <= <sup>m</sup>űveletek**
- **Range: az Advaced <sup>m</sup>űveleteken felül**
	- –"tartományon belül esik" <sup>m</sup>űvelet (in range)
	- –– "tartományon kívül esik" művelet (not in range)
- **Mindhárom típus detektálhat éleket is**
	- –Basic with edges, Advanced with edges, Range with edges
- **Eseményszámlálók:**

- Pontosan <sup>n</sup> előfordulás
- –Legalább <sup>n</sup> előfordulás
- –Legalább <sup>n</sup> egymást követő (folyamatos) előfordulás

- **Trigger feltétel (Trigger Condition)**
	- A Match Unit események logikai vagy sorrendi kombinációja
	- Kijelöli <sup>a</sup> kezdőpontot <sup>a</sup> mintavételezett adatokat tartalmazó ablakban
- **Tárolási feltétel (Storage Qualification Condition)**
	- A Match Unit események logikai vagy sorrendi kombinációja
	- –Eldönti, hogy kell‐<sup>e</sup> tárolni az adott mintát

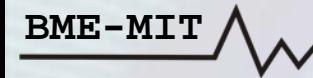

#### **ChipScope beillesztése <sup>a</sup> processzoros rendszebe:**

**BME-M** 

- •*Debug* **menü** *→ Debug configuration... → Add ChipScope Peripheral...*
- •**A PLB busz monitorozására fogjuk használni: PLB IBA hozzáadása**

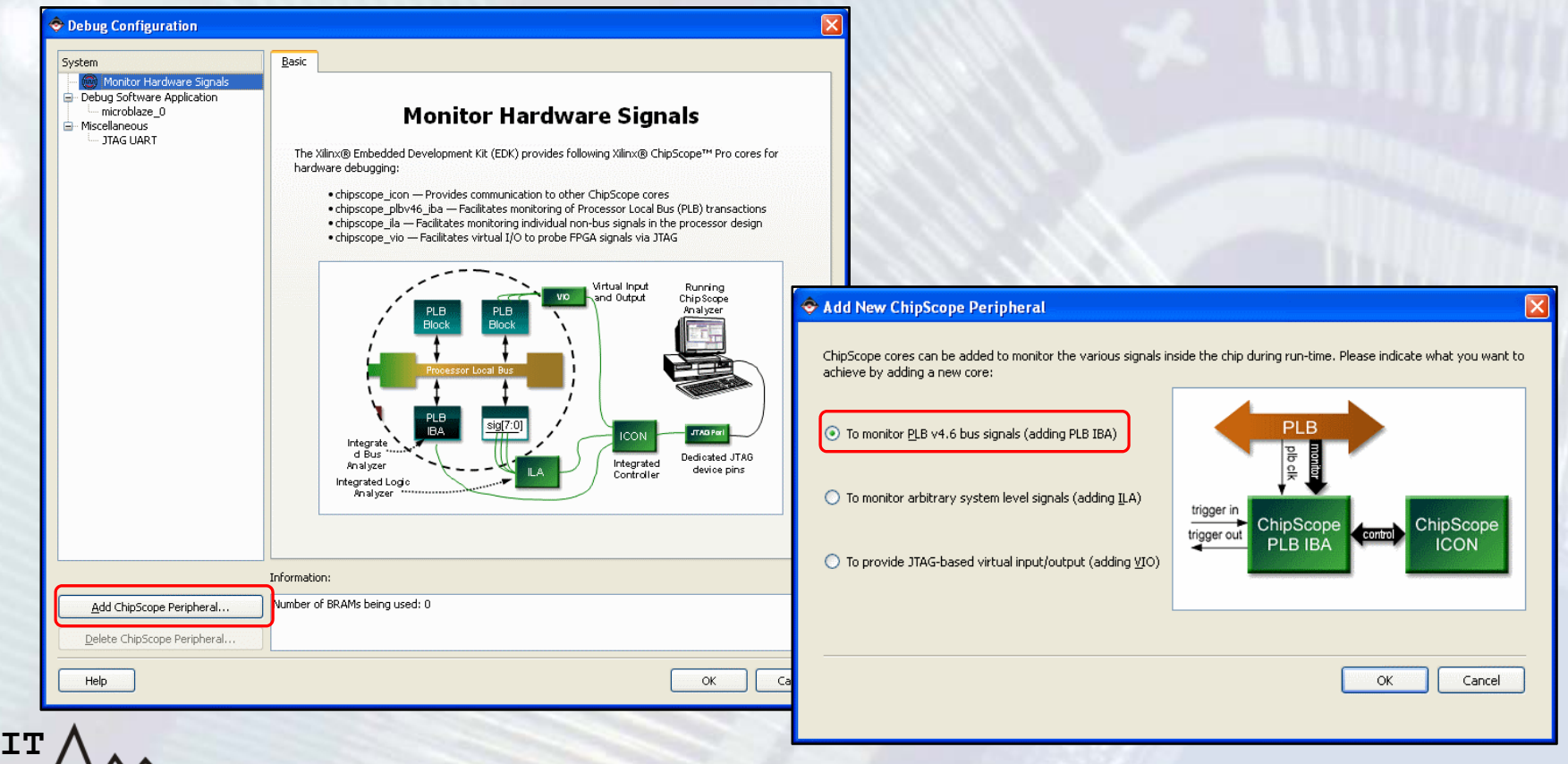

### **ChipScope alap beállítások:**

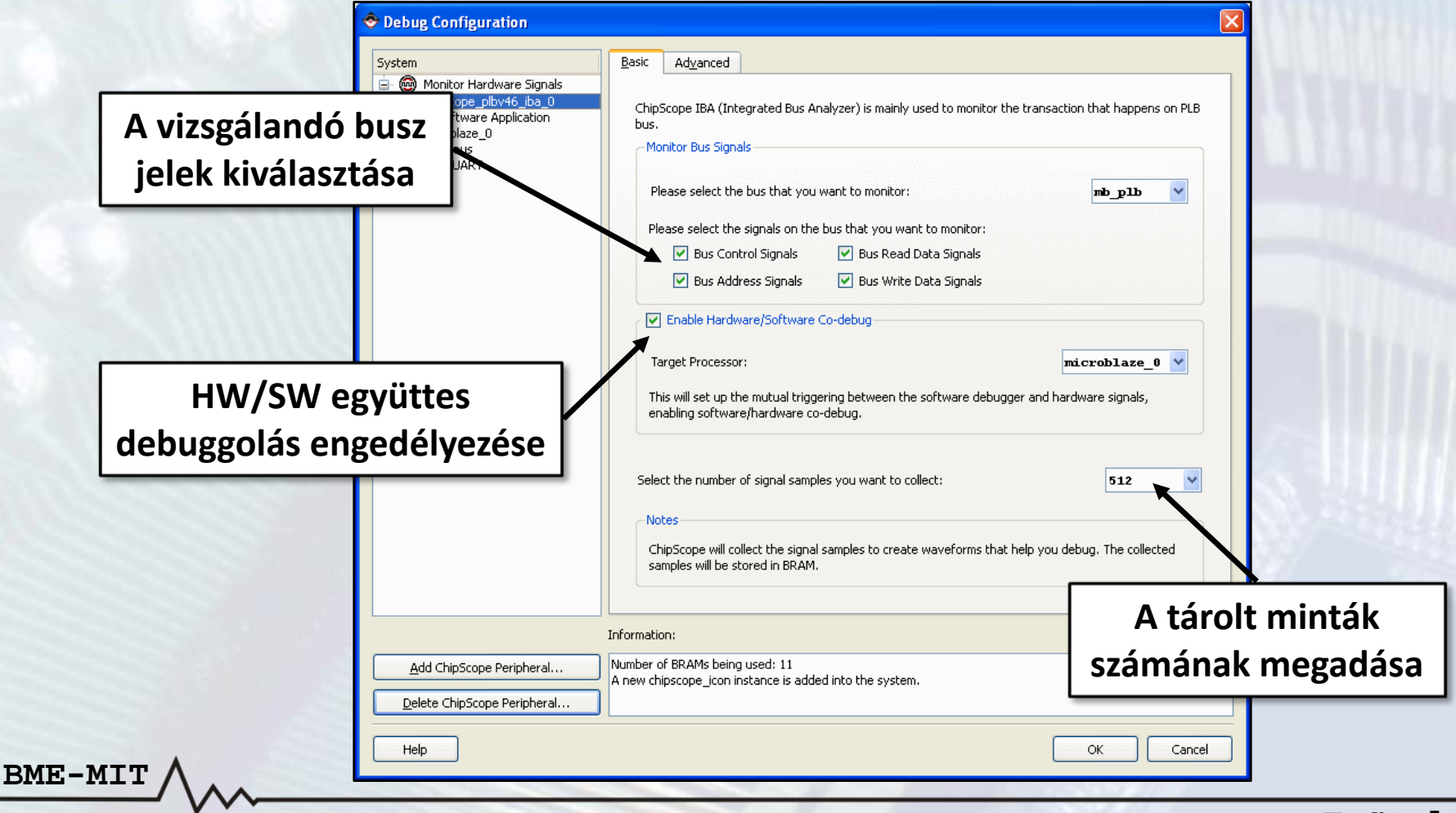

#### **ChipScope haladó beállítások:**

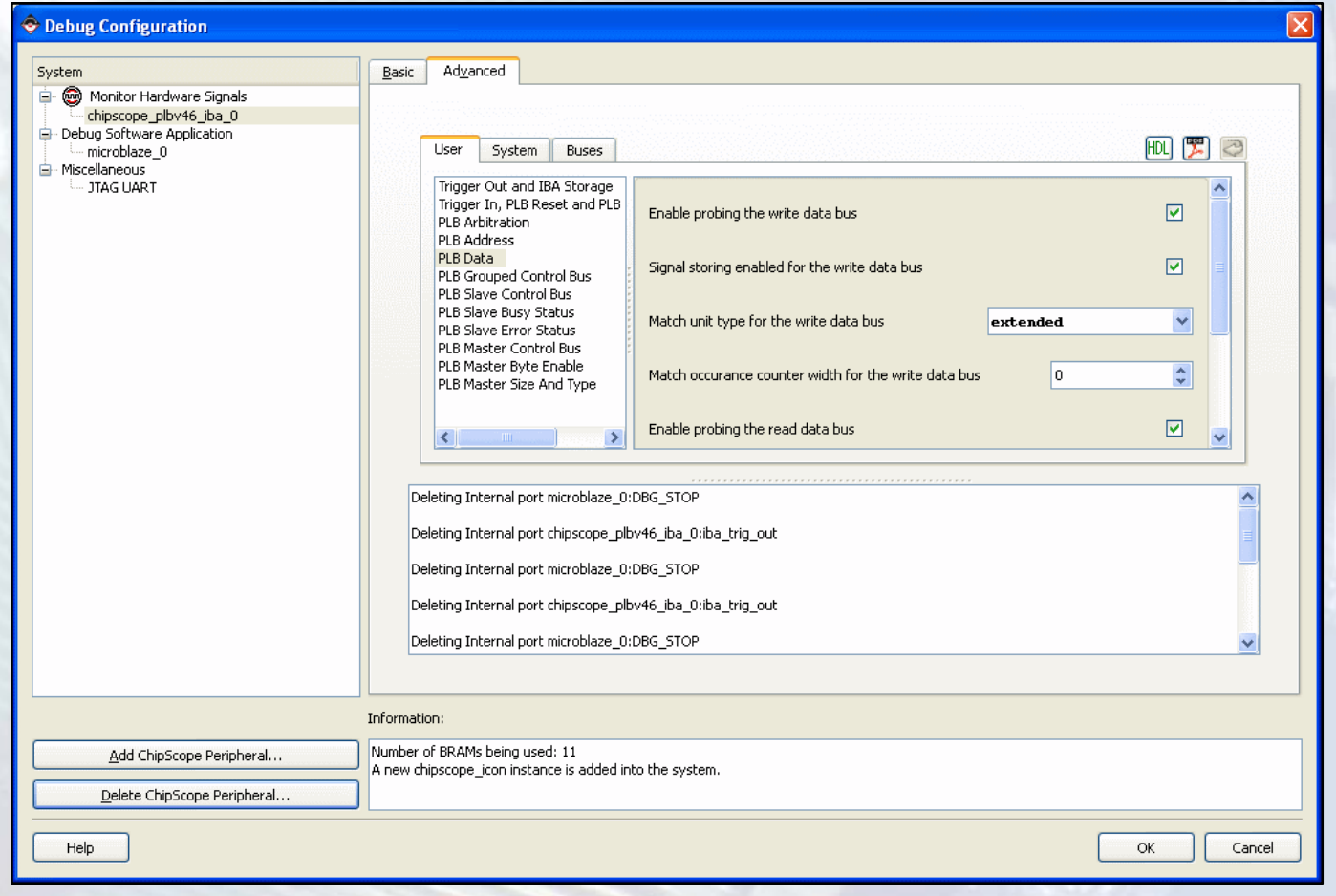

- **HW és SW együttes debuggolása**
	- A ChipScope trigger kimenete le tudja állítani <sup>a</sup> program futását: töréspont <sup>a</sup> debuggerben
	- A debuggerben beállított töréspontra futás trigger eseményként szolgál <sup>a</sup> logikai analizátornak
- $\bullet$  **Új elemek <sup>a</sup> rendszerben**
	- –*chipscope\_icon\_0*: JTAG kommunikáció, vezérlés
	- *chipscope\_plbv46\_iba\_0*: PLB busz analizátor
- **A ChipScope hozzáadása után újra kell generálni <sup>a</sup> huzalozási listát és a konfigurációs bitfolyamot**

- •**Indítsuk el <sup>a</sup> ChipScope Pro Analyzer programot**
- $\bullet$  **Kattintsunk az** *Open Cable/Search JTAG Chain* **gombra**
	- A JTAG láncban található eszközök azonosítása
- **Kattintsunk az** *OK* **gombra: elindul az analizátor**
	- Az alapértelmezett trigger beállításokkal
	- Az alapértelmezett hullámforma beállításokkal

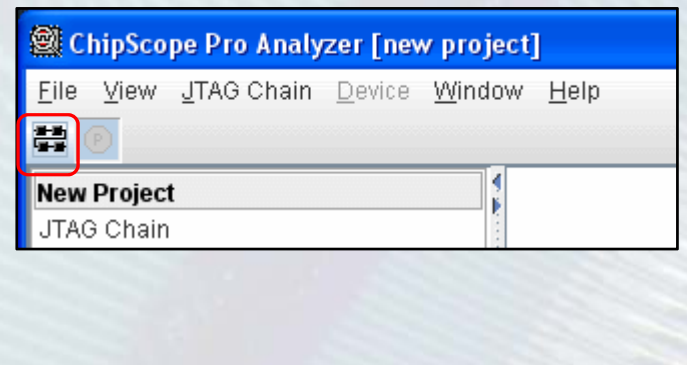

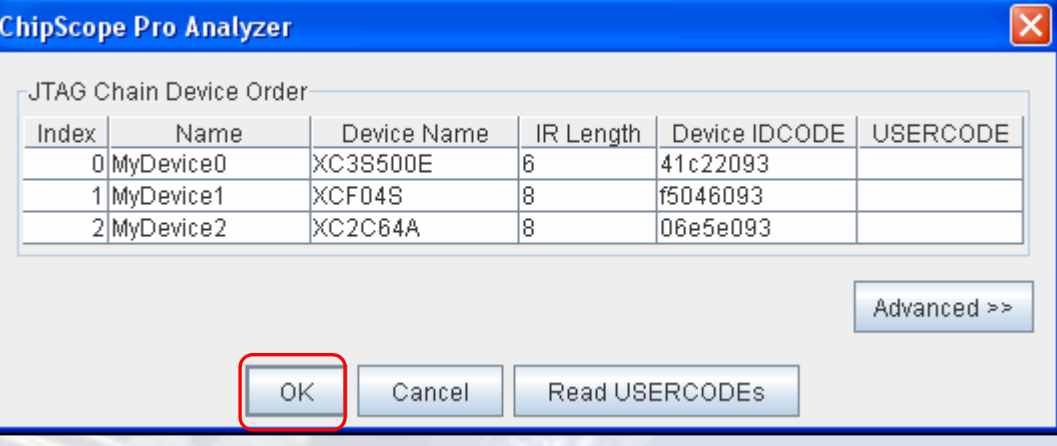

•**A PLB busz jelek importálása**

- *File* menü *→ Import → Select New File*
- *implementation\chipscope\_plbv46\_iba\_0\_wrapper\chipscope \_plbv46\_iba\_0.cdc* fájl megnyitása
- •**Töröljük <sup>a</sup> meglévő jeleket <sup>a</sup> hullámforma ablakban**
- • **Adjuk hozzá <sup>a</sup> szükséges PLB jeleket <sup>a</sup> hullámformához**
	- Jobb klikk <sup>a</sup> jelen *→ Add to View → Waveform*

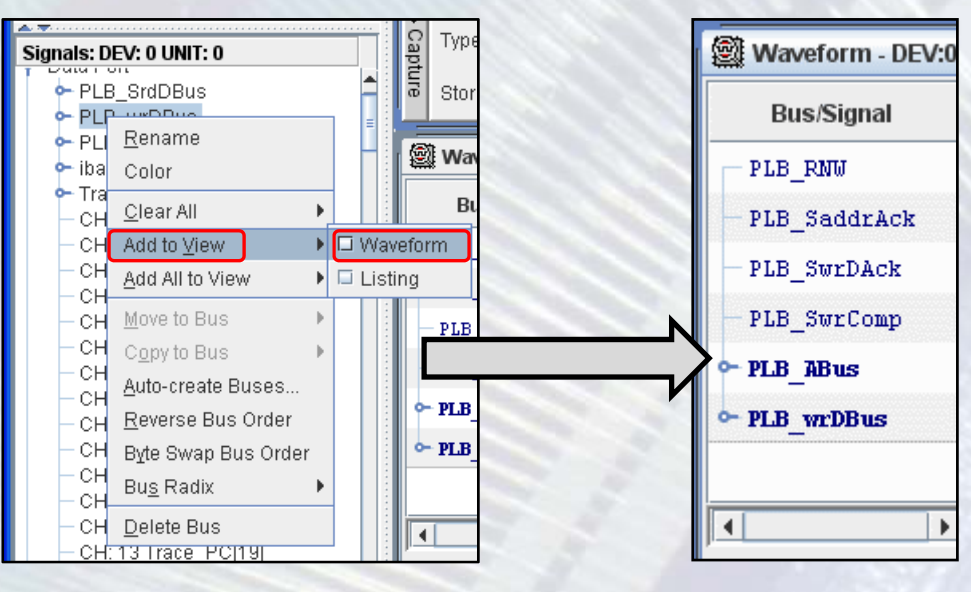

### • **A trigger és <sup>a</sup> tárolási feltételek beállítása**

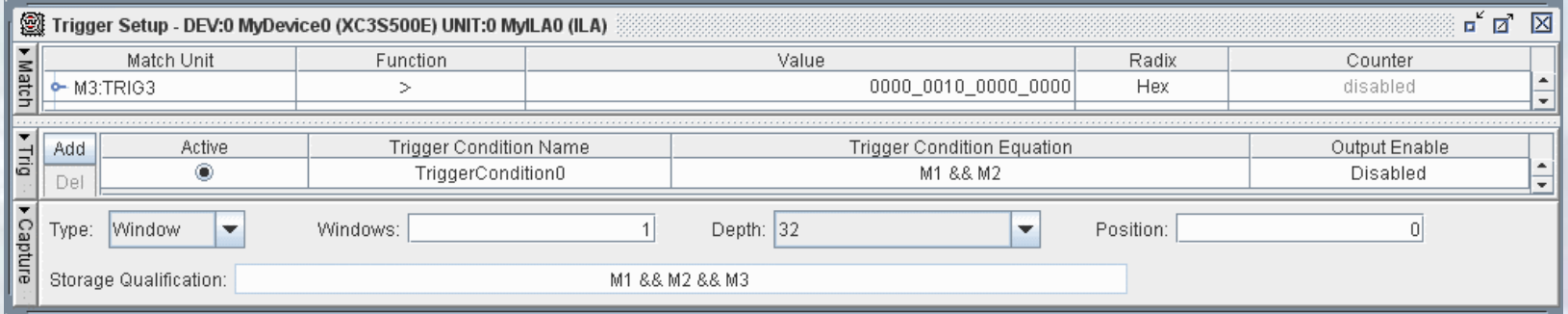

- **A trigger élesítése**
	- *Trigger Setup* **menü** *→ Run* **vagy <sup>a</sup> gomb**
- **A debugger elindítása és várakozás <sup>a</sup> beállított feltételek teljesülésére**

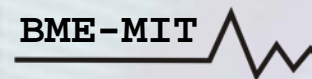

 $\bullet$  **A trigger feltétel teljesülése után <sup>a</sup> megadott számú minta tárolásra kerül és megjelenik <sup>a</sup> hullámforma ablakban**

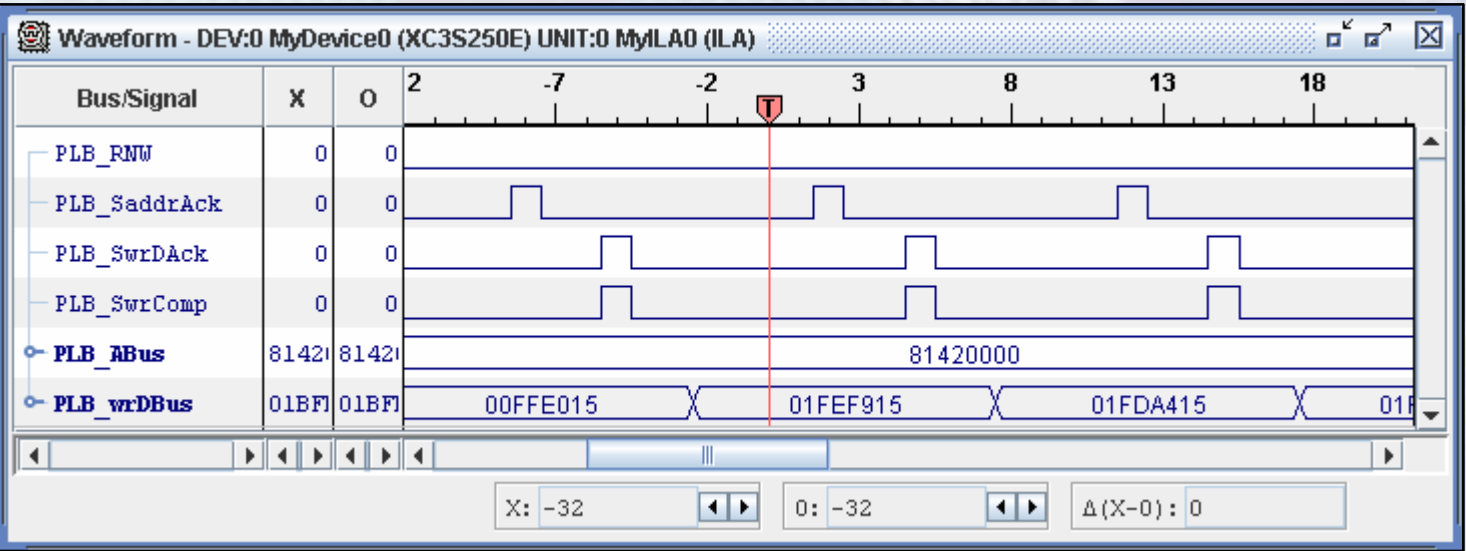

#### **Példa <sup>a</sup> ChipScope és <sup>a</sup> debugger együttes használatára:**

- • **Timer megszakításos alkalmazás: álljon le <sup>a</sup> program futása, ha <sup>a</sup> LED‐ekre legalább 0x10 értéket írunk ki**
- •**HW/SW Co‐Debug legyen engedélyezve (XPS: debug beállítások)**
- •**Töröljük <sup>a</sup> hullámforma ablakban az összes jelet**
- **A hullámformához adjuk hozzá <sup>a</sup> következő jeleket:**
	- *PLB\_RNW*: írás (0) / olvasás (1) kiválasztó jel
	- *PLB\_PAValid*: <sup>a</sup> cím érvényességét jelzi
	- *PLB\_SaddrAck*: <sup>a</sup> cím nyugtázó jel
	- *PLB\_SwrDAck*: az írási adatok nyugtázó jele
	- *PLB\_SwrComp*: az írási adatátvitel végét jelzi
	- *PLB\_ABus*: címbusz
	- *PLB\_wrDBus*: írási adatbusz

#### **A Match Unit‐ok beállítása:**

- • **Match Unit 0 (M0)**
	- PLB hibajelek és PLB reset jel
	- MicroBlaze programszámláló és halted jelzés
	- Művelet: ==
	- Mindegyik bit legyen X
- • **Match Unit 1 (M1)**
	- PLB vezérlő és nyugtázó jelek
	- –Művelet: ==
	- – Akkor legyen trigger, ha <sup>a</sup> címet nyugtázta <sup>a</sup> periféria
		- •PLB\_RNW: 0, PLB\_PAValid: 1, PLB\_SaddrAck: 1, <sup>a</sup> többi bit legyen X
- • **Match Unit 2 (M2)**
	- PLB címbusz
	- Művelet: ==
	- Érték: a GPIO LED periféria címe (a formátumot állítsuk HEX‐re)

#### **A Match Unit‐ok beállítása:**

- **Match Unit 3 (M3)**
	- PLB írási adatbusz
	- Művelet: >=
	- A formátumot állítsuk HEX‐re
	- Érték: 0000\_0010 (64 bites esetben: 0000\_0010\_0000\_0000)
- **Match Unit 4 (M4)**
	- PLB olvasási adatbusz
	- Művelet: ==
	- A formátumot állítsuk HEX‐re
	- Érték: XXXX\_XXXX (64 bites esetben: XXXX\_XXXX\_XXXX\_XXXX)

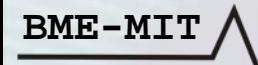

#### **A trigger és <sup>a</sup> tárolási feltételek beállítása:**

- **Trigger feltétel: M1 && M2 && M3**
	- A címet nyugtázta <sup>a</sup> periféria (M1) és
	- A címbuszon <sup>a</sup> GPIO LED periféria címe van (M2) és
	- Az adat értéke nagyobb vagy egyenlő mint 0x10 (M3)
	- –*Break eseményhez*: **Output Enable** legyen **Pulse (high)**
- • **Capture**
	- Type: Window
	- Windows: 1
	- –Depth: <sup>a</sup> minták száma (legyen például 64)
	- –Position: <sup>a</sup> trigger esemény pozíciója (legyen például 20)
	- *Tárolási feltétel*: **All Data**

- $\bullet$ **Indítsuk el <sup>a</sup> debuggert, majd pedig élesítsük <sup>a</sup> triggert**
- • **A beállított trigger feltétel teljesülésekor**
	- A hullámforma ablakban megjelennek <sup>a</sup> minták
	- Leáll <sup>a</sup> program futása (break)

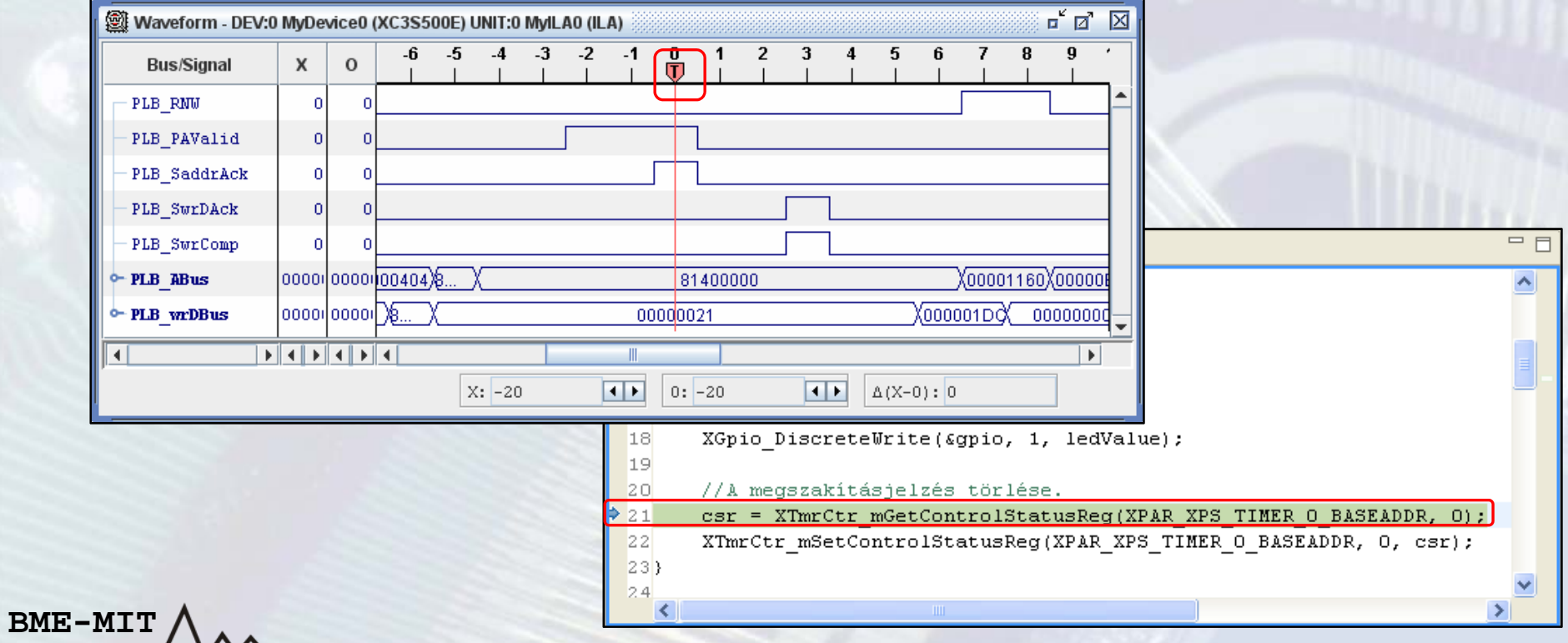